# The South Bay Mug

# Macintosh

September/October 2010

A Monthly CUPFUL for South Bay Apple Mac User Group Members

## Cleaning Up the Clutter Online

by David Pogue, NY Times

Readability has changed my life. It's a new button on your Web browser's toolbar. With one click, it eliminates EVERYTHING from the Web page you're reading except the text and photos. No ads, blinking, links, banners, promos or anything else.

The text is also changed to a beautiful font and size (you choose them in advance) and

the background is made plain white (or a light shading of your choice). Basically, it makes any Web page look like a printed book page or a Kindle page, and it's glorious.

I've never understood how people can read Web articles when there's Times-Square blinking going on all around them. Fortunately, I'll never have to put up with them again. One click does the trick, thanks to Readability and it's free. *Cont'd on page 6.* 

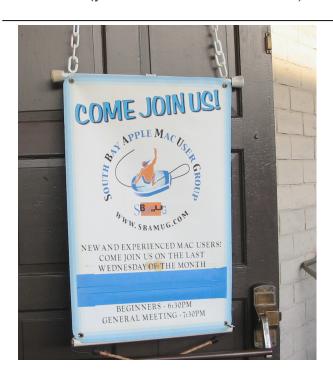

## On September 29th: Googleverse Part 2

- Google Docs: Create & edit docs online while collaborating in real-time with others
- Picasa: Organize, edit & share photos Search: Get good results.
- Bing: Microsoft's search engine.

### In This Issue

| Membership/Meetings/General                                  | 2/7      |
|--------------------------------------------------------------|----------|
| Public Domain CD-Permal                                      | 3        |
| How Do I Take a Screenshot?<br>Transfer Time Machine Backups | 4/5<br>5 |
| Apple Magic Trackpad                                         | 6        |

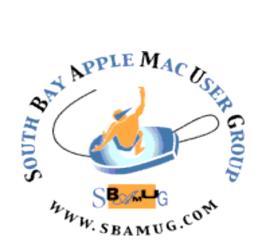

P. O. Box 432 Redondo Beach, CA 90277-0432

(310) 644-3315

Email: info@sbamug.com

# Welcome to South Bay Apple Mac User Group (SBAMUG)

You, your friends and colleagues are invited to attend our monthly meetings. Our membership dues are only \$35 per year, entitling you to this newsletter by mail or online each month. See page 7 for more benefits.

If you would like to become a member or get more information about SBAMUG, feel free to check out our web site at: <a href="http://www.sbamug.com">http://www.sbamug.com</a>.

# Our meetings are held at the: Lomita VFW Hall 1865 Lomita Blvd. - Lomita, California

(See map & directions on page 7)

#### MONTHLY CALENDAR

1st Sat. – SBAMUG Core Group Meeting @ announced locations, 10 a.m. - noon Last Wed. – SBAMUG Monthly Meeting, 6:30 p.m., VFW Hall, Lomita (see page 7) Various – Ask about 'SIGs' - Special interest groups offered by various members Last Sat. – TRW (Northrop Grumman) Ham Radio & Computer Swap Meet, 7 a.m. - 11:30 a.m. meet at SE corner of Marine and Aviation Blvd, Redondo Beach

At Apple Computer's User Group site, <a href="http://www.apple.com/usergroups/">http://www.apple.com/usergroups/</a> you can search for other meetings you may wish to attend.

#### **Officers & Volunteers**

Directors at Large:..... Dave Nathanson, George Kiefer, Louise Polsky, Chuck Mulvey, Fran Pullara

Newsletter Editor:..... Pam Townsend, Pete Myers

Newsletter Proofreader: Bill Berks

Refreshments:..... Louise Polsky, Taffy Rath

#### **Membership Report**

Please use your membership card as your name tag at the meetings.

Contact Membership Chair CW Mitchell at <a href="mailto:cwmitchell@sbamug.com">cwmitchell@sbamug.com</a> if you have spelling or expiration date corrections. Your membership cards are in the mail!

#### **Current Membership - 150**

**New Members:** Ben Butler, Terri Foley, Kathleen Rowland.

**Thank You Member Renewals:** Clarence Baisdon, Don Whinfrey, James Pousson, Jan Chesne, Dorothy Weeks, Nancy Wagoner, Frank Davis, Ken Burrill, Don Myers, Glen Terry, Eugene Todd.

THE SOUTH BAY MUG (ISSN 1058-7810) is published monthly for \$35 per year by South Bay Apple Mac User Group, 2550 Via Tejon, Suite 3J, Palos Verdes Estates, CA 90274. Periodicals postage paid at Palos Verdes Peninsula, CA and at additional mailing offices. POSTMASTER: Send address changes to THE SOUTH BAY MUG, P.O. Box 432, Redondo Beach, CA 90277-0432.

The South Bay MUG is published by the non-profit South Bay Apple Mac User Group. Excerpts may be reprinted by user groups and other non-profit media. Credit must be given to SBAMUG and the author. In addition, a copy of all reprinted materials must be sent to us at the address listed above. The South Bay MUG is an independent publication not affiliated or otherwise associated with or sponsored or sanctioned by Apple® Computer, Inc. The opinions, statements, positions and views stated herein are those of the author(s) or publisher and are not intended to be the opinions, statements, positions or views of Apple® Computer, Inc.

## PD - CD Jim Pernal

## September 2010 Public Domain CD (PD CD)

by Jim Pernal, PD Editor

Nine programs this month! Four programs are freeware.

**boxikon-osx.dmg** Latest version of this action puzzle game. The game is a bit like tetris, but it's not really a close copy. OSX 10.3-10.6 PPC/Intel. \$19.95 Shareware

**Easy Numbering.dmg** Somewhat expensive, but failry powerfull, shareware at \$45.00. Generates consecutive serial numbers for automating forms. Can start at any number. You can precisely place the number and rotate it in 90 degree increments. OSX 10.5 – 10.6 PPC/Intel

**FunnyPagesforMac.zip** Unlike the above, this programs shareware fee is only \$2.99. Paid version lets you download and view 220 comic strips from the Internet. You can easily go back to previous day's comics. OSX 10.5 – 10.6 PPC/Intel

gc674ub\_english.dmg A graphic utility program that never stops being updated. Imports over 200 graphic formats and exports over 80. Plenty of image manipulation tools also. OSX 10.4 – 10.6 PPC/Intel. \$34.95 Shareware

**GeogXPert11.dmg** Quiz program to test your knowledge of countries and capitol cities. It also provides hints for you if you need them. OSX 10.5 – 10.6 PPC/Intel. Freeware

MacFamilyTree 6.0.2.dmg Genealogy program. Latest update adds support for Apple's Aperture program and improved iPhoto support. OSX 10.5 to 10.6 \$49.00 Shareware

**PeriodicTable.dmg** Interactive periodic table program. Has properties of each element and electron configuration. Pop up to highlight element groups. (metals, noble gases etc.) OSX 10.4 to 10.6. Freeware.

**iResize.zip** Lets you resize images. Yes, iPhoto can resize photos but this program has more power and is free. Takes Pict, GIF, PNG, Tiff, PSP, or JPEG formats and outputs them as JPEGs. You can select the size and the amount of compression. A preview function lets you see the image with various levels of compression prior to saving the files. Can run an entire batch. Has 90 degree increments for rotating photos. Freeware.

**MacFamilyTree** 6.0.2.dmg Genealogy program. Latest update adds support for Apple's Aperture program and improved iPhoto support. OSX10.5 – 10.6. \$49.00 Shareware

**vlc-1.1.3.dmg** Plays nearly any audio or video file. Freeware. OSX 10.5 – 10.6. Intel only.

The CD will be at the October meeting, labeled as the September-October CD.

## Help (Still) Wanted: SBAMUG Webmaster

The SBAMUG still needs volunteer webmasters. If you have experience

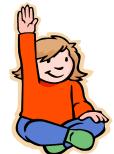

with blogging or web page design, that's great. If not, this is an excellent opportunity to learn. Please see the August/September newsletter for more details.

If you are interested in being a webmaster, send an email to: coregroup@sbamug.com.

:

## Hey, What Happened to My Print Screen Key? How Do I Take a Screenshot on My New Mac?

by Tom Briant (My First Mac)

With PCs, it's easy to begin taking a screenshot; just hit the Print Screen key (or the elegant PtScr key seen on small keyboards). The hard part is what to do next. All that does is copy the content to the clipboard. Now what do you do? Most PC users not knowing better just paste it into a Word document and pass it on. Except now it's sized too small to fit in the doc and surrounded by white space.

Here's where the Mac excels. With a Mac, you get a variety of types of screenshots and a variety of file types available to you. The main downside is that it doesn't start by just hitting a single purpose key on your keyboard. Let's take a look at the different ways of getting what you want.

#### 3 Methods for Taking Screenshots

#### 1. Use the Keyboard to Act Quick

Apple made taking screenshots a matter of striking a chord of keys. For a full-screen shot, you hit Shift+Command+3 together. To select a specific area, you hit Shift+Command+4 together. The screen cursor then changes into a crosshair. You set your cross-hairs on the top left-hand corner of the area you wished to capture, hold down the left mouse key and drag over the selected area to the lower right-hand corner. Release your mouse, hear a click, and you see the screenshot in a file on your desktop.

You can also get one specific window by doing the Shift+Command+4 thing, and then toggle between cross-hairs and window by hitting space bar. Extra Bonus:

hold down Control when the shot is taken and it will copy the contents to your clipboard PC style instead of making a file on the desktop. This saves a step if your goal is to paste it into another app like Photoshop.

The default is for the image to be a PNG titled "Screenshot (date)" in Snow Leopard or just "Picture 1" in older OS X versions. Apple also preset the file format of the screenshots and where the computer saved them. Unfortunately, they didn't allow easy access to these preferences. To change this, you'll need a 3rd party utility, such as Tinkertool, to change OS X hidden preferences.

#### 2. Use Grab to Get a Timer

What if you or your publisher wanted your screenshots in uncompressed TIFF format (preferred by print publishers) instead of the default PNG or PDF? You can use the Grab utility, which you will find in your Applications/Utilities folder.

Once you launch Grab, you can use your mouse to capturing the whole screen, portions of the screen area, or even timed shots. You don't need to use a key combination. Advantage: menu driven and you can use a timer to get things you need the cursor to setup, like menus.

Disadvantage of Grab over the Shift+ Command+3/4 method? Your screen shots come out as TIFFs only. These screenshots will be substantially larger than a PNG screenshot. If you want to change the format and reduce the size, you can always use Preview to convert them. You may lose fine details in your picture, though.

# 3. Use Preview For a Variety of File Formats

If you've upgraded to 10.6 or bought a new Mac, Preview should solve the problem of file format selection. In fact, now that Preview 5.0 in OS 10.6 includes the ability to take screenshots from a selection, from a specific window, or the whole screen, it may be all you'll ever need. Once you've

taken the screenshot, it loads it into Preview and you can save it in the multiple formats Preview provides.

#### But What if I Want Video?

Well, there's an app for that too. The new Quicktime 10 player allows for capturing video of what is transpiring on your screen. Just go to File>New Screen Recording. It doesn't have a variety of options, but it is free. For more robust screen recording options, check out **Snapz Pro X**.

### **Transfer Time Machine Backups**

by Christopher Breen of Mac 911

Question: I've been using Time Machine to back up to a 500GB external hard drive but it's full. I'd like to get a 1TB drive and use that for my backup. Is there a way to transfer the current backup on the old 500GB drive to the new hard drive?

Answer: There is. Rolfje.com has a tutorial that shows you how to do this without changing your Time Machine history. I'll sum up the steps here.

- 1. After attaching, formatting (Mac Journaled), and naming the new drive, launch Time Machine and switch it off.
- 2. Unmount the current Time Machine drive by dragging it to the Trash. Remount it by either turning it off and then on again, or mounting it with Disk Utility. You do this so it loses its Time Machine icon and appears with the typical orange external drive icon.
- 3. Launch Disk Utility, select the old drive, and click on the Restore tab.

- 4. Drag the Time Machine partition from the old drive to the Source field in the Restore tab. Drag the new drive's partition (assuming there's just the one partition) to the Destination field.
- 5. Enable the Erase Destination option and click the Restore button.
- 6. Wait while Disk Utility does its job (this can take several hours).
- 7. When the job is done you'll see two identical volumes on the Desktop. Unmount and disconnect the one that shows a capacity of 500GB (the old drive).
- 8. With the new drive mounted, open Time Machine and switch it on. Click on Select Disk and direct Time Machine to the new drive that contains your copied Time Machines backup. Time Machine should do the right thing and use that drive for its backups. Should you need to restore you'll find that all your old backed up data is on this new drive.

# Cleaning Up the Clutter Online Cont'd from page 1

(You get it, and set it up, here. It's what's known as a bookmarklet; you install it in your Web browser just by dragging its button onto your toolbar.)

When I mentioned Readability on Twitter, there were hundreds of "OMG, this changes everything!" responses.

There were also a few remarks like, "Hey, without the ads, how do you expect Web sites to pay for those articles you're enjoying?"

Well, first of all, you still see the ads - before you click the Readability button.

Second, and more important, I don't think advertisers should be blinking, animating and distracting in the first place. If I'm interested in the product, I'll read the ad. But trying to pull my focus as I'm trying to read crosses some kind of line.

You know what? I would never click any ad that blinks or animates in the first place. It's obnoxious and juvenile, and I'm not about to reward them

Now and then, Readability can't parse the page correctly, and it isolates the wrong block of text. No biggie; just refresh the page to bring back the original.

Readability is far more than an ad blocker. It addresses multiple unpleasant trends in Web layout these days: type getting too small, layouts getting cluttered and complex, text overlapping with graphics, ads interrupting the flow of the prose, and so on. (You can print or e-mail the cleaned-up page, too.)

It completely transforms the Web experience, turning your computer into an e-book reader. I think I'm in love.

#### **Apple Magic Trackpad**

Apple has released its "Magic Trackpad" designed to work with your Mac desktop computer. Magic Trackpad is just like the trackpad on the MacBook Pro — but bigger. It's made with the same advanced touch- friendly and wear-resistant glass surface, but with nearly 80% more area, it is the largest Multi-Touch trackpad made by Apple. So there's even more room for you to scroll, swipe, pinch, and rotate to your fingers' content. And since the entire surface is a button that clicks, you can use it in place of a mouse.

 It supports a full set of gestures, giving you a whole new way to control and interact with what's on your screen.

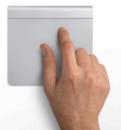

- Swiping through pages online feels just like flipping through pages in a book or magazine. Inertial scrolling makes moving up and down a page more natural than ever.
- Magic Trackpad connects to your Mac via Bluetooth wireless technology so you don't have to deal with annoying cables. You can use it in place of a mouse or in conjunction with one on any Mac computer — even a notebook.
- The entire surface of Magic Trackpad is one large button, so you can click and double-click anywhere. Magic Trackpad also supports a full set of gestures, including two-finger scrolling, pinching to zoom, rotating with your fingertips, threefinger swiping, and activating Exposé or switching between applications with four fingers.

Extracted from <u>www.apple.com</u> Lists at \$69 on Apple's web site.

See SBAMUG shopping site tips! http://sbamug.com/Store/index.html

#### **Lomita VFW Hall**

1865 Lomita Blvd. Lomita, CA 90717

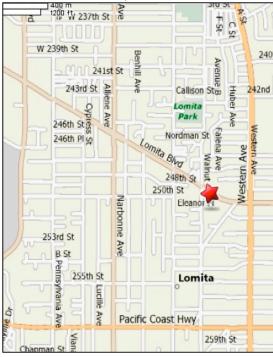

# JOIN, RENEW OR GIVE A GIFT OF A SBAMUG MEMBERSHIP!

# For only \$35 per year, membership benefits include:

- E-group communications list
- Monthly newsletter by mail & at our website
- Password privileges for our Wiki
- Free web space & e-mail on our own server
- WordPress application to build your own website
- Access to your own blog using WordPress
- Mini swap-meet at some meetings
- Occasional free software
- Special merchant discounts

For more info, contact
Membership Chair CW Mitchell at
cwmitchell@sbamug.com.

See Application form on back page of this newsletter.

### SBAMUG MONTHLY MEETINGS

#### <u>Last Wednesday of Each Month—6:30 p.m.</u> Lomita VFW Hall - 1865 Lomita Blvd.

(see map at left for directions)

**6:30—7:30 p.m.** Moderators open the meeting with questions & answers for beginners & switchers. Open discussion, questions & info sharing.

**7:30—8:00 p.m.** Club president makes announcements & introduces the main speaker.

8:00—9:00 p.m. Main Speaker

## Wednesday, Sept. 29, 2010

Googleverse, Part 2: Google Docs, Picasa, Search, Bing

Get more out of the meeting - take a sneak peak: http://wiki.sbamug.com/corewiki/index.php?title=Main Meetings

#### Wednesday, October 27, 2010

Address Book <-> gMail, Address labels, Conversions from Excel, etc., Mail Merge

#### <u>Future programs</u>

See future programs at the club 'wiki' <a href="http://wiki.sbamug.com/">http://wiki.sbamug.com/</a>

\*\*\*\*\*\*\*\*\*\*\*

**You are invited** to send suggestions for topics or speakers. Or, submit articles/ideas & original artwork for the newsletter by last Wednesday of each month. Articles may be edited to fit available space.

Submit to: ptownsend@sbamug.com

Thanks, Refreshment Committee, for all your hard work every month. All goodie donations greatly appreciated.

| PERIODICALS |  |  | • | • |  |  |  |  | • | • |  |
|-------------|--|--|---|---|--|--|--|--|---|---|--|

SOUTH BAY APPLE MAC USER GROUP P.O. BOX 432 REDONDO BEACH CA 90277-0432

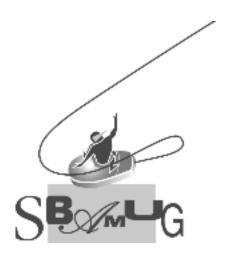

# **SBAMUG Membership Application**

South Bay Apple Macintosh User Group provides Mac owners and users with a local source of shared knowledge and experience through monthly meetings, training seminars and our monthly newsletter.

Individual and family membership is \$35 per year payable to SBAMUG.

☐ New Member ☐ Member Renewal

| Name:Address:City:               | State: | Zip:  |  |
|----------------------------------|--------|-------|--|
| Home Phone:                      |        |       |  |
| Special Computer Interest:       | _      |       |  |
| Model of Macintosh You Use Most: |        |       |  |
| How Did You Hear About SBAMUG:   |        |       |  |
| Comments:                        |        |       |  |
|                                  |        |       |  |
| Signature:                       | I      | Date: |  |

Bring Your Application and Fee to Our General Meeting